語言中心帳號註冊

## **(**第一次註冊之後會與校務系統的帳號密碼連接,之後請直接使用校務帳密登入語言中心外語 **E** 學院**)**

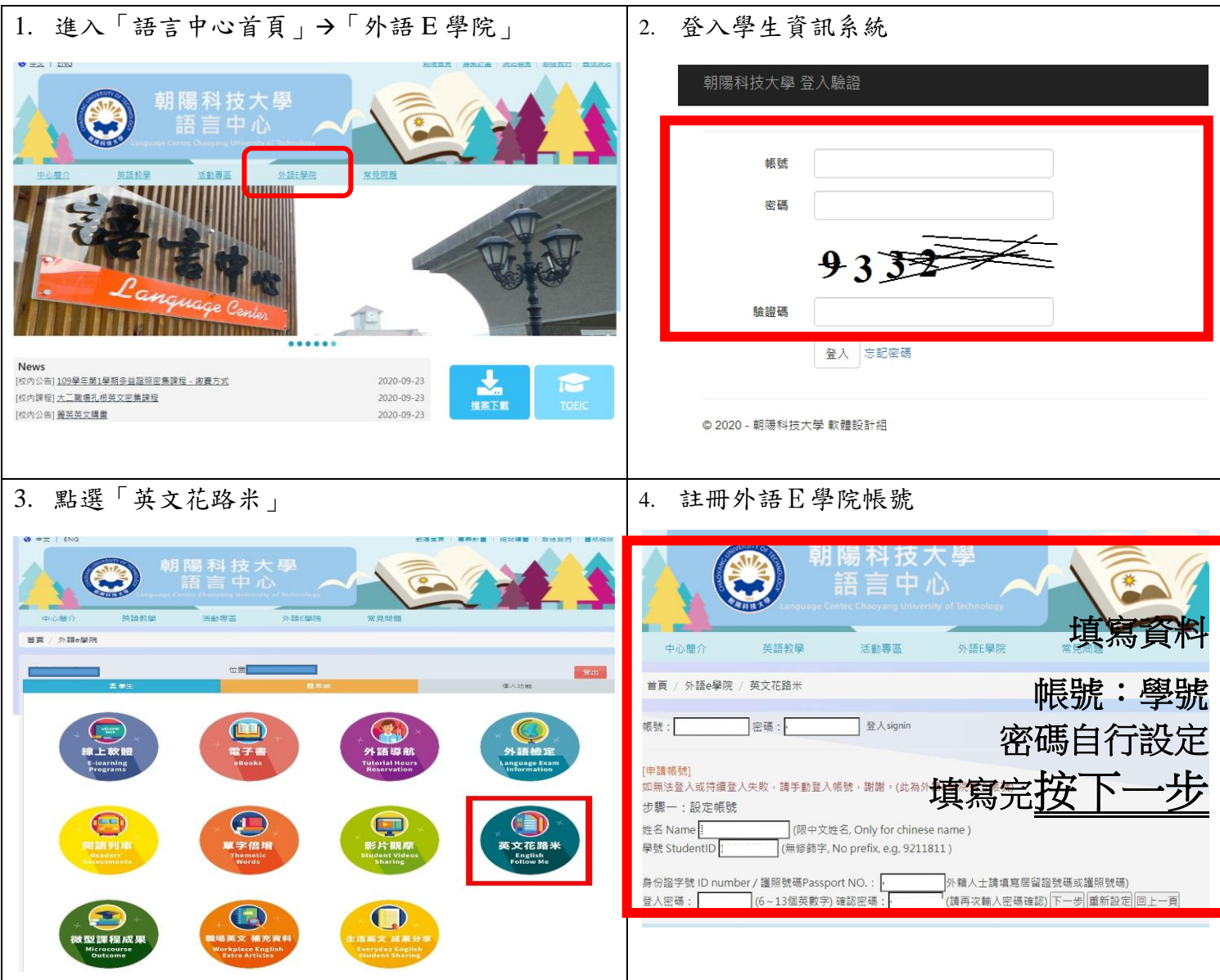

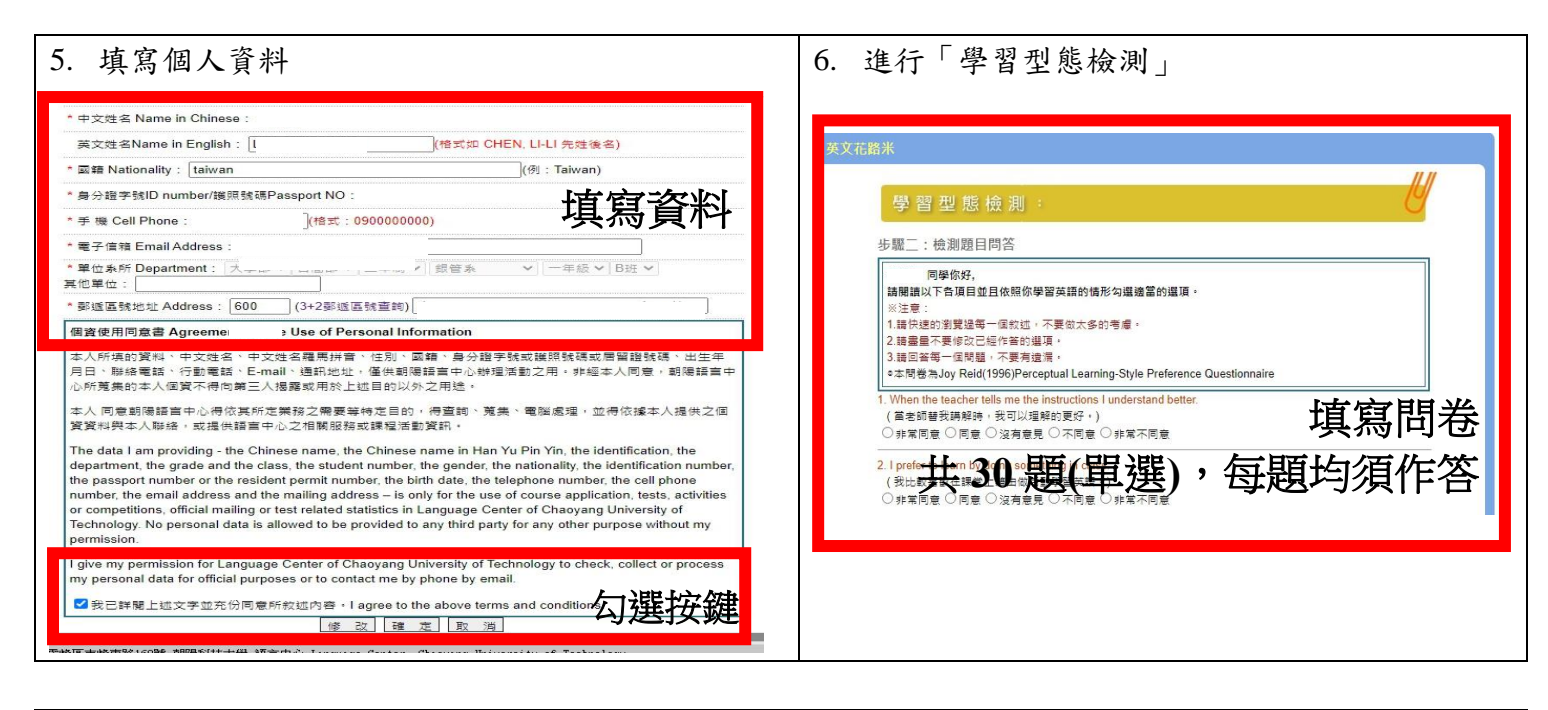

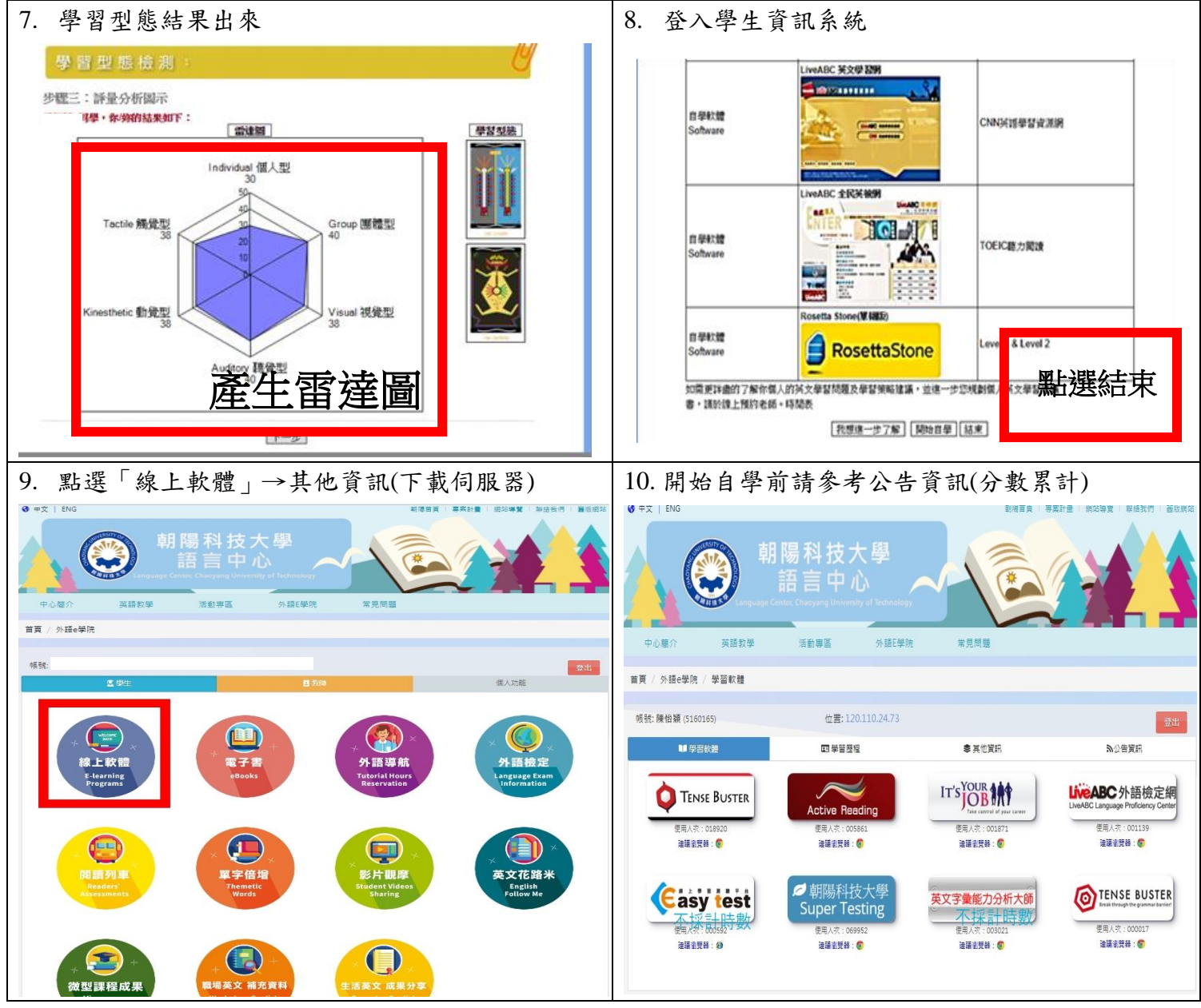

## 外語 **E** 學院功能介紹 1. 進入「語言中心首頁」→「外語 E 學院」 | 2. 登入學生資訊系統 朝陽科技大學 登入驗證 朝陽科技大學 帳號 密碼  $9332$ 驗證碼 **IT William** 登入 志記密碼 News (校内公告) 109學年第1學期多益脂關密集課程 - 繳費方式 2020-09-23  $\overline{C}$ (校内提程)大工職場扎根英文密集提程 2020-09-23 檔案下篇 [校内公告] 菁英英文講書 2020-09-23 ◎ 2020 - 朝陽科技大學 軟體設計組 3. 功能切換:點選上方學生/個人功能 | 4. 修改個人資料:點選 個人功能 進入修改個人資料 位置: 個人功能 帳號 位置:  $(1)$ 外語道師 注意事項: 1. 如無法進行預約,請進入「基本資料」將您的個人資料補齊,謝謝, 2. 帳號將會與新舊版本網站連動;如離開電腦,請務必按下登出系統。 1. 點擊「學習軟體」學生可使用之外語 **E** 學院自學資源**:** 四美留屋经 ■業業数法 **B** Kings 最新消息  $1.108 - 2$ 在家自學時數僅統計至6/15(一)止。 **(1)** 線上軟體**:** 點擊線上軟體後會出現自學時 自學時數查詢 調査中心自望・首貫→外頭F學苑(登入)→外頭自舉E-portfolio **在波台學:首頁-外語E學苑(登入)+(點選)線上軟體-學習歷程-學習軟體-自學總時數記錄 (在家自學部分每個月更新一次:106-1第一次為10月底)** \* 學習軟體-自學總詩數便用記錄:僅記錄Active Reading, Tense Buster, It's your job, Super testing, Live ABC 軟體使用詩素 查詢方法、**English Buffet** The English Buffet英語自學課程加分 集點 & 加分原则如下 線上軟體 1. 採賬外加分 : 且上現為10分 。<br>2. 同學取得點數及分數以證書中心管理寶用永統統計之時數為主 : 每學期會重新計算 : 所得分數不要計至次一學期使用 :<br>3. 分數計算項目及計分方式如下 : E-learning<br>Programs 課程加分集點原則等公告資訊。 分割に異項に反対方式抑ト:<br>- A. 加分漢目:共科語:語言中心外語狂學超級建學習数體:短期課程(色學術):活動或開座:開美等・可自由場理・<br>- <mark>漢国<br>- A. 像上學習軟體*(不由學字認識)*<br>- A. 像上學習軟體*(不由學字認識)*<br>- A. 線上學習軟體*(不由學字認識)*</mark> **■操成分数**<br>2小時 = 1分 -<br>B. 短期課程(不合證照類課程) B. 地球機関(不合理部球球型)<br>- C. 全国の - 全国の<br>- D. 全部の内・外積高<br>- 日本国主部連想、場所<br>- P. 全部の内・外積高<br>- 各共自学収束型・委員時 - 移必於活動業日登人及登出収録到 - 未被受収定配定量 < 全国機関制要用を以下の上・供導生参考 -<br>- 参共自学収束型と参列項号出籍買中心病一認證量人未続 - 並列等學期抽束前局等位學生自學規點記錄及計分對照明週供結款額 - 作為學生加分依<br>- 種 - <br>- - 集<br>7. 其他非關此辦法所列之英語活動,經接課教師或活動承辦人向語言中心申請核可後,亦可加入項目集點計分。

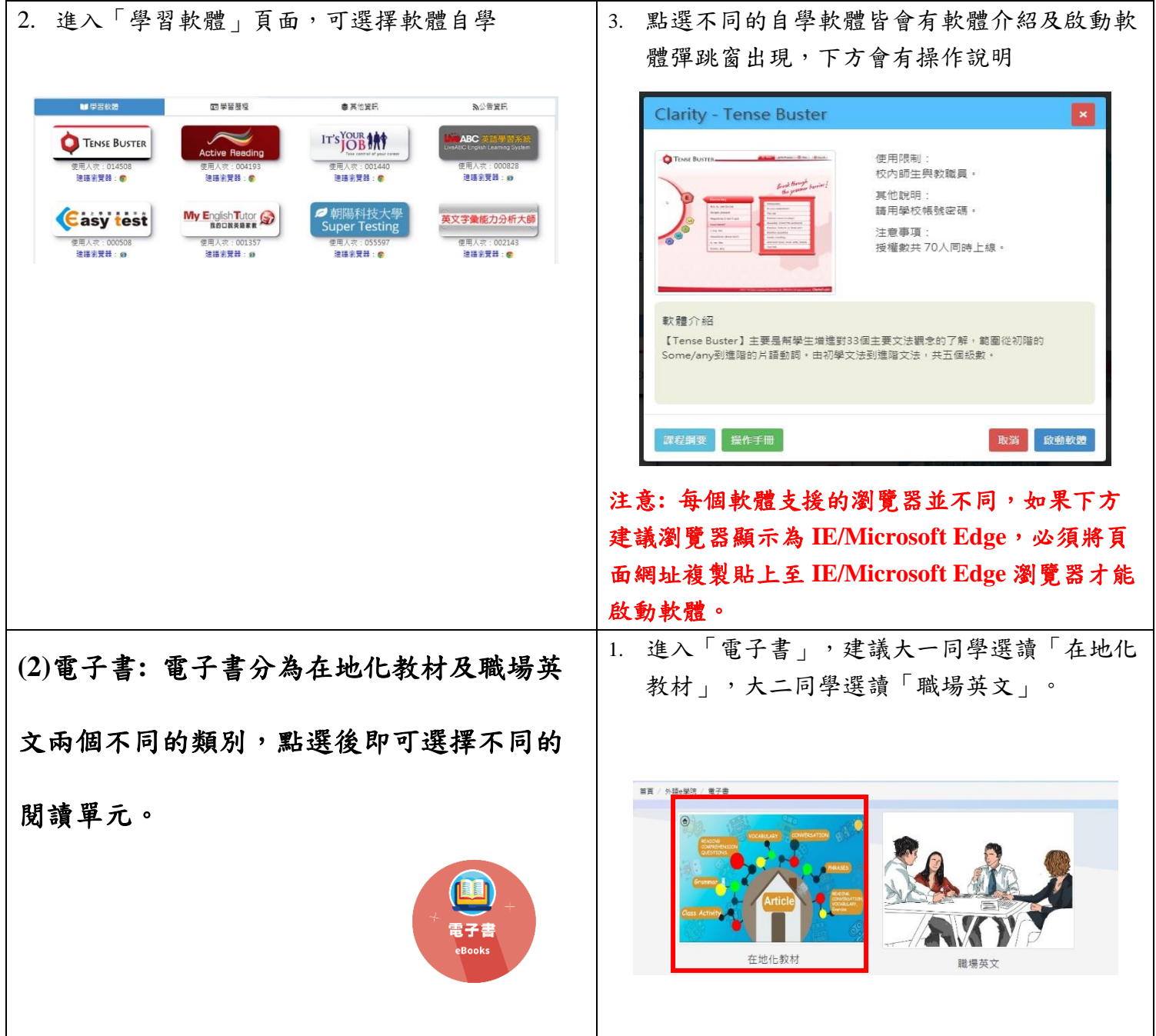

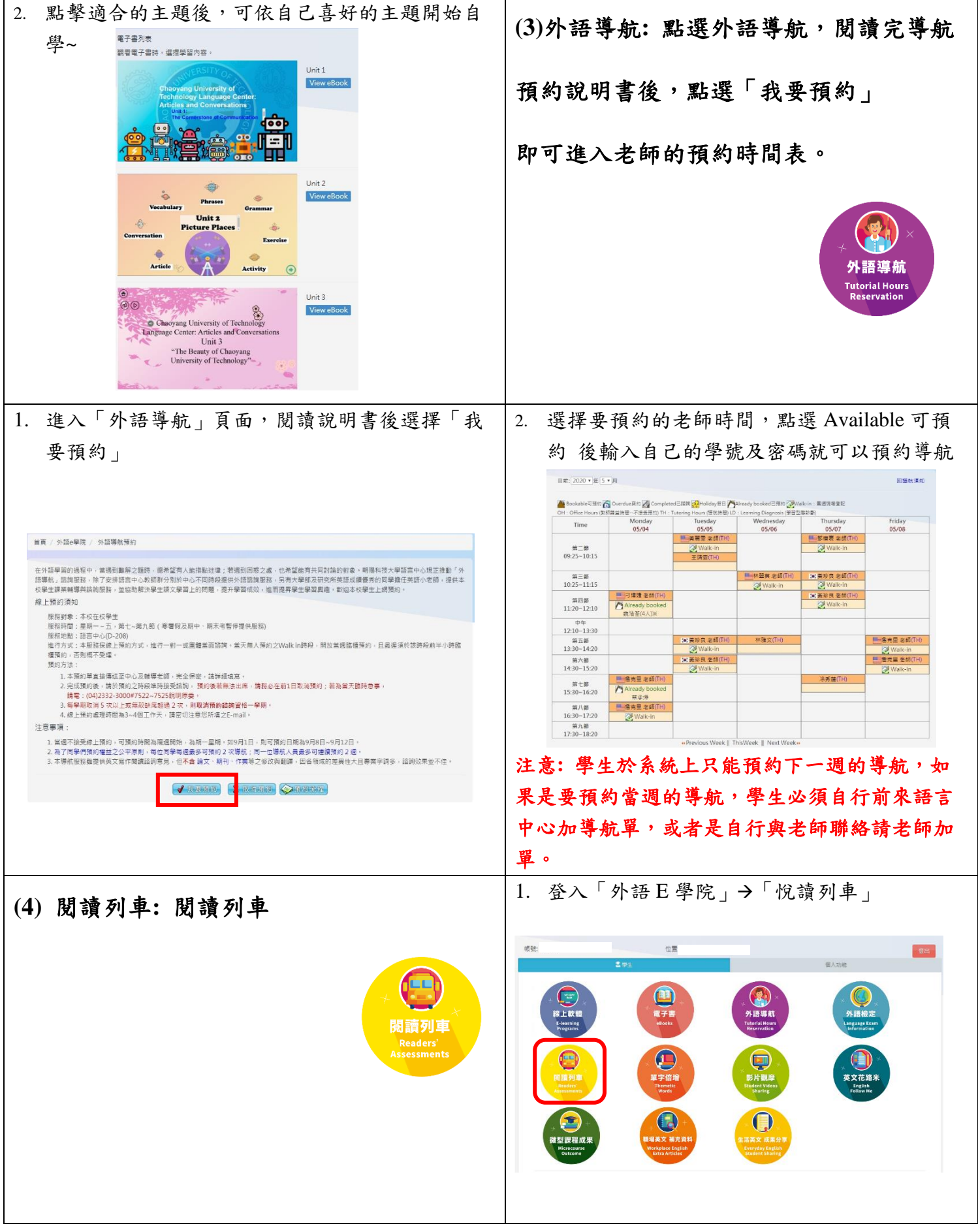

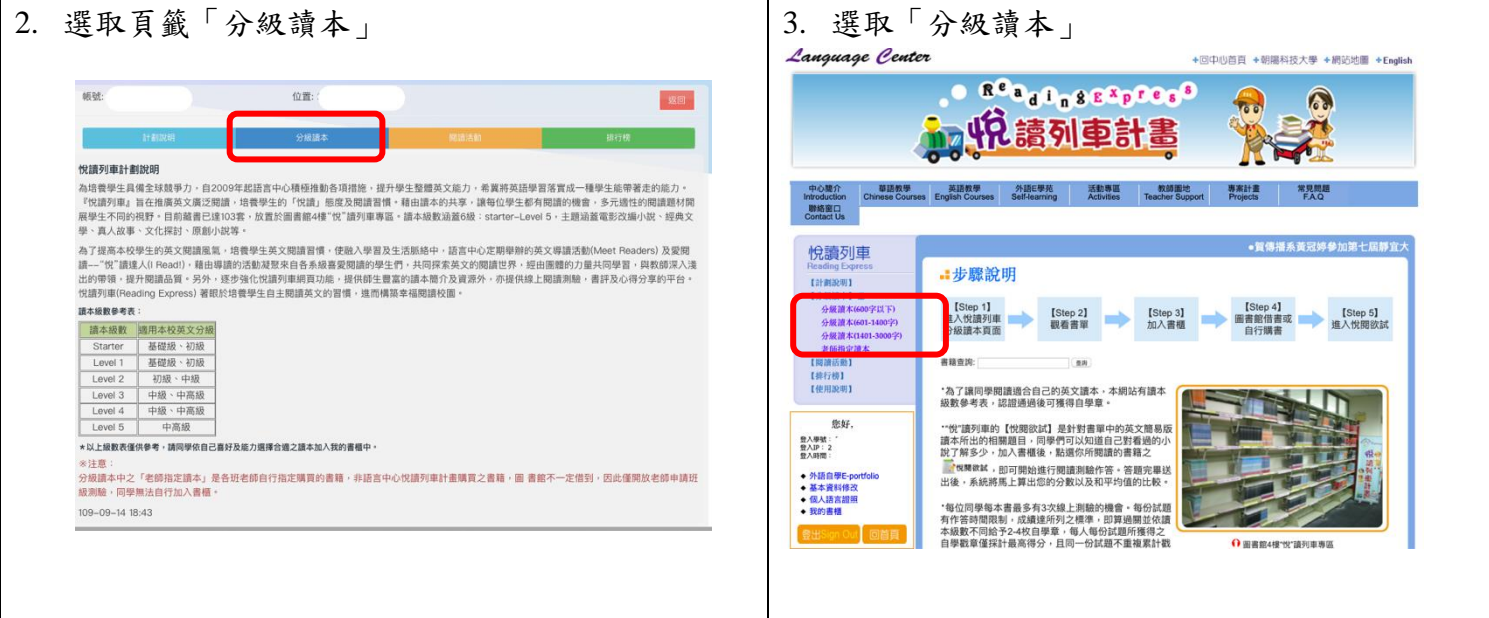

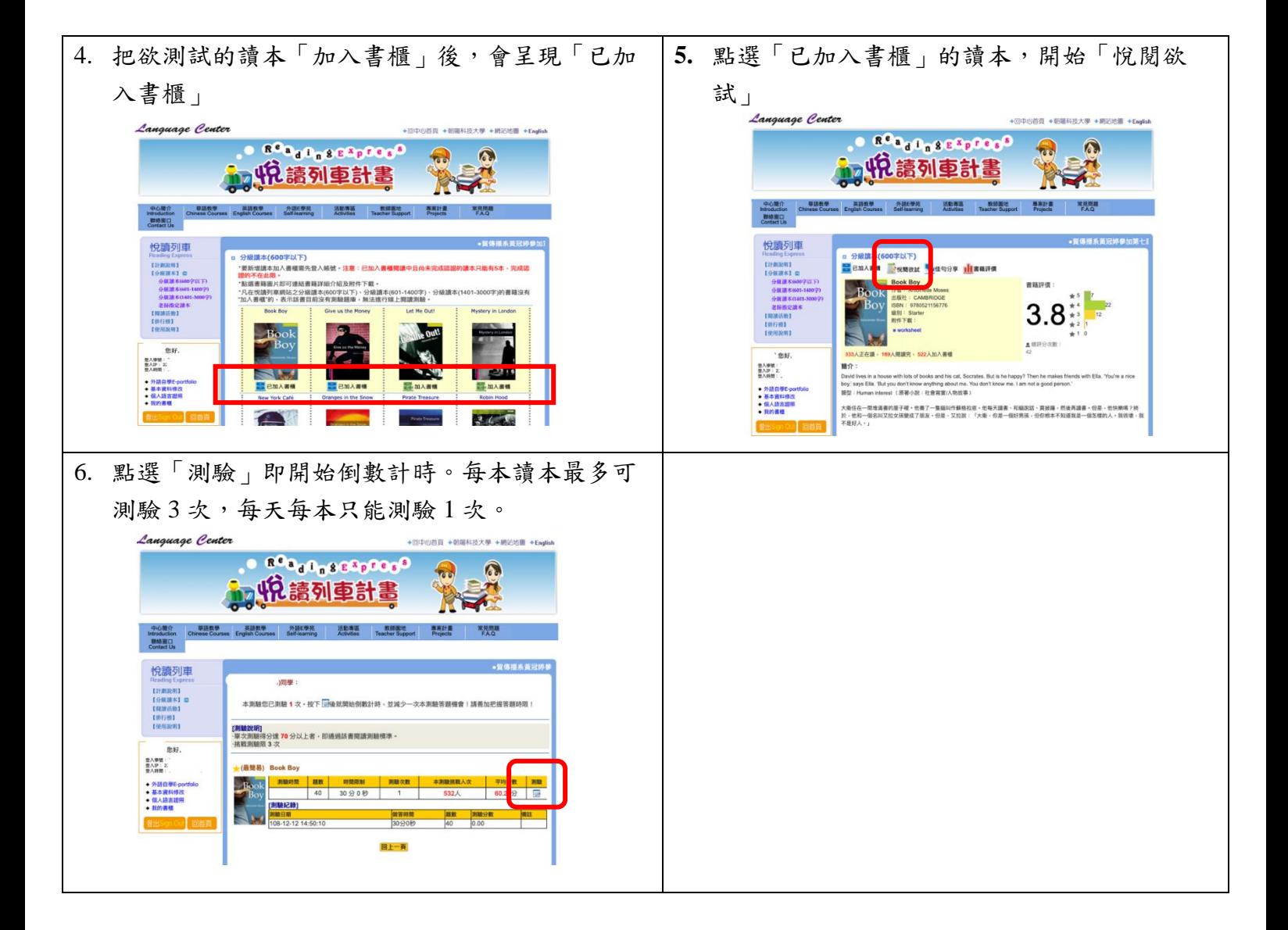

## **Super Testing** 練習登入方式

**(**可列入 **English Buffet** 自學加分**)**

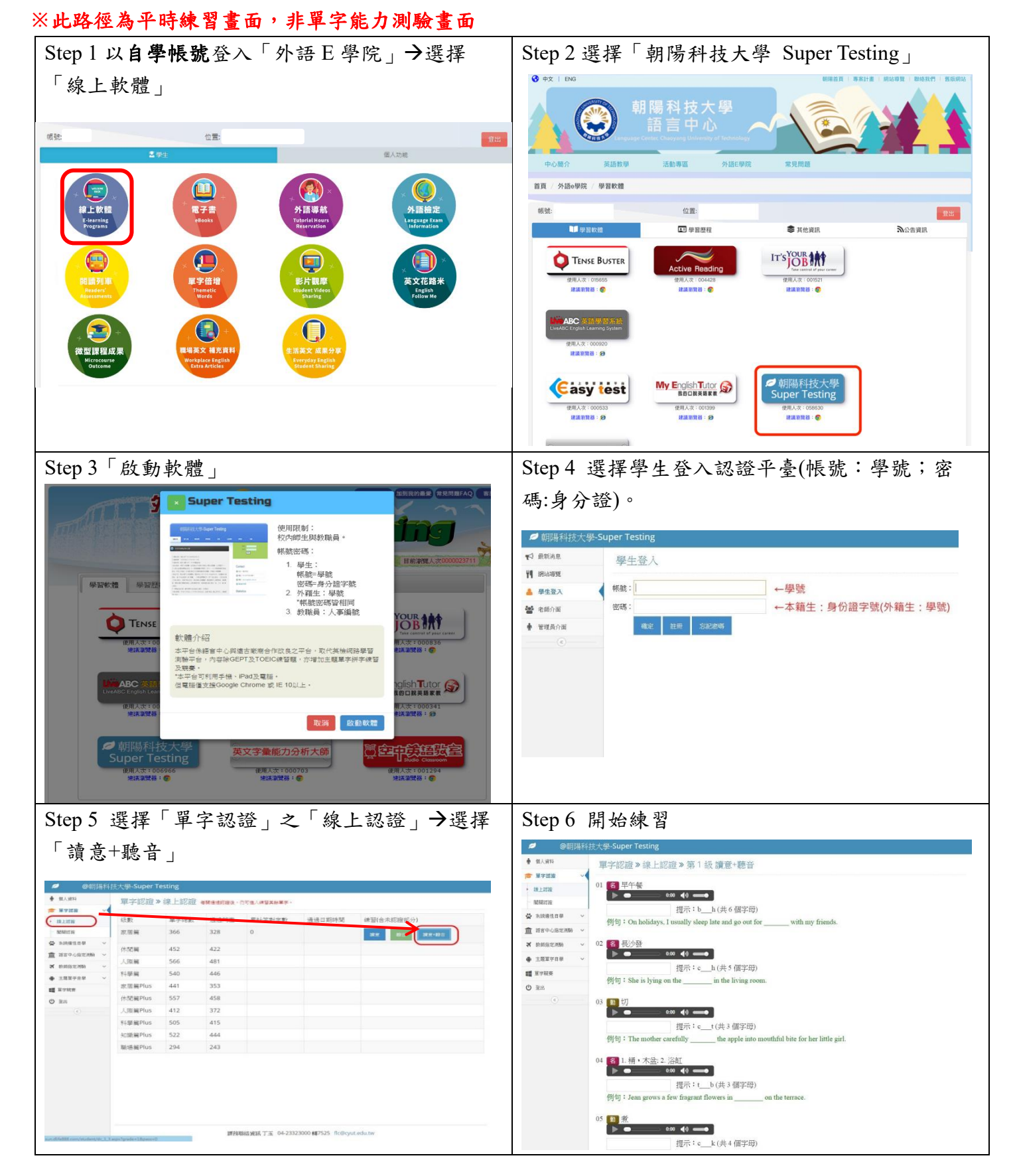